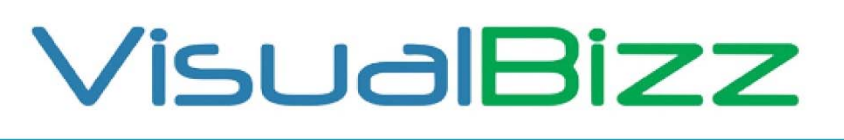

Die Softwarelösung für Ihren Handwerksbetrieb!

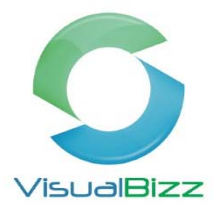

## **VisualBizz‐Schnittstelle‐Diskettenclearing**

**Die Schnittstelle Diskettenclearing ist Bestandteil des "Moduls OP-Verwaltung".** 

Über diese Schnittstelle haben Sie die Möglichkeit, Ihre erfassten Lieferatenrechnungen als fertige Überweisung an Ihr Online‐Banking Programm zu übergeben, ohne die Daten dort noch einmal manuell eingeben zu müssen.

Als Vorbereitung hierzu tragen Sie in den Firmendaten **(Einstellungen > Firmendaten)** Ihre Bankverbindung(en) ein und legen unter **Stammdaten > Lieferanten** alle Lieferanten unter **"Zahlung 3"** dessen Bankverbindung und die Kundennummer, unter der sie bei ihm geführt werden. Sollte ein Lieferant die fälligen Beträge generell per Lastschrift einziehen, setzen Sie den Haken bei "Bankeinzug"

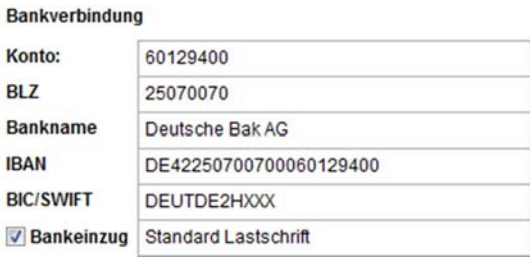

Stammdaten > Lieferanten > Kartei Zahlungen

Erfassen Sie die Lieferantenrechnungen über **Belege > OP‐Lieferanten** oder über **Lager > WE‐Rechnungen.** Sie starten das Diskettenclearing über **Schnittstellen > Diskettenclearing**.

Wählen Sie die Bankverbindung aus, von der Sie überweisen möchten.

Geben Sie einen Ausgabepfad an. Dieser kann manuell eingegeben werden oder Sie wählen ihn einfach über das Fragezeichen aus.

Im Feld Referenznummer sollte zumindest eine **"1"** eingetragen sein, diese wird von dem einen oder anderen Bankprogramm gefordert.

Erstellen Sie anschließend über **"F2" Prüfen** die Übersicht über die Belege.

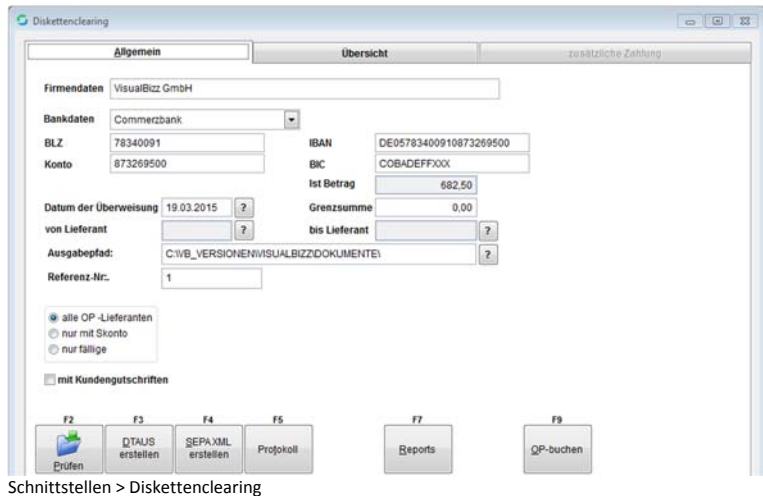

VisualBizz H/3 - Ihre Investition in die Zukunft

VisualBizz GmbH Köppelsdorfer Straße 100 96515 Sonneberg

Fon: 03675 / 4201-3<br>Fax: 03675 / 4201-44 E-Mail: info@visualbizz.de Web: www.visualbizz.de Geschäftsführer: Uwe Scheler HRB Jena: 501829

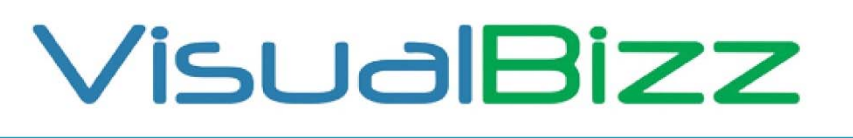

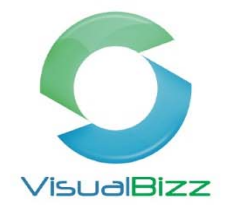

Die Softwarelösung für Ihren Handwerksbetrieb!

Wechseln Sie in die Kartei "Übersicht" um die Auswahl der Belege für die Übergabe an das Bankprogramm zu treffen. Die gewünschten Belege werden einfach mit der Leertaste markiert.

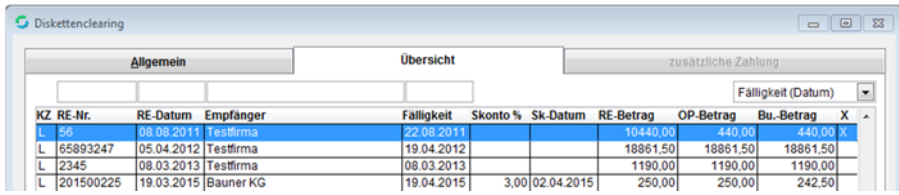

Schnittstelle > Diskettenclearing > Kartei Übersicht

Über einen Doppelklick auf die entsprechende Zeile, können die Zahlungen noch bearbeitet werden. Hier sehen Sie alle Informationen zur Rechnung und können z.B. die Skontodaten noch ändern. Mit **"Verbuchen"** übernehmen Sie die Daten und springen wieder zurück in die Übersicht.

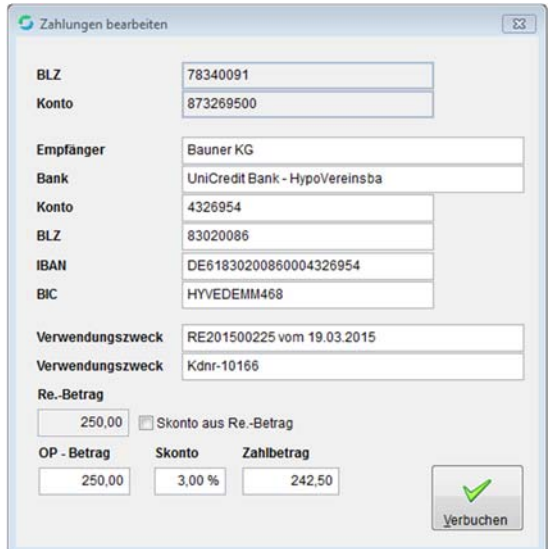

Schnittstellen > Diskettenclearing > Kartei Übersicht > Zahlungen bearbeiten

Wechseln Sie wieder zur Kartei **"Allgemein"** und erstellen über die Schaltfläche **"F4" SEPA XML erstellen** die Übergabedatei für das Bankprogramm. Über die Schaltfläche **"F5" Protokoll** können Sie sich die Übergabedaten ansehen und ausdrucken. Nach der erfolgten Übergabe in die Ausgabedatei werden die übergebenen Zahlungen mit **"F9" OP‐buchen** im VisualBizz als bezahlt markiert.

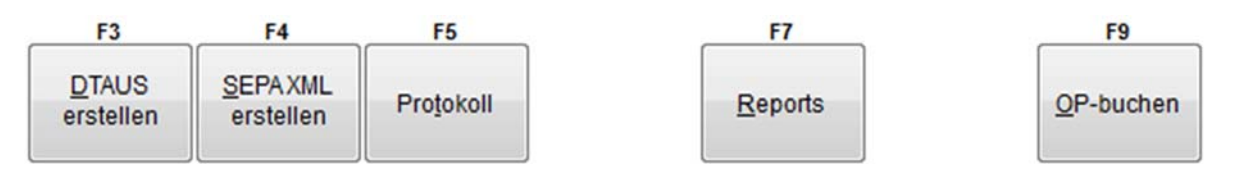

## VisualBizz H/3 - Ihre Investition in die Zukunft

VisualBizz GmbH Köppelsdorfer Straße 100 96515 Sonneberg

Fon: 03675 / 4201-3<br>Fax: 03675 / 4201-44 E-Mail: info@visualbizz.de

Web: www.visualbizz.de Geschäftsführer: Uwe Scheler HRB Jena: 501829